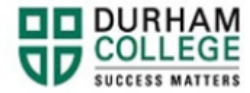

## **How to Part-time Register**

- 1. Complete the [Part time Registration](https://durhamcollege.ca/wp-content/uploads/Part-time-Registration-Form.pdf) form.
	- a. Submit the completed part time registration form to [oes@durhamcollege.ca](mailto:oes@durhamcollege.ca) (Oshawa) or [wes@durhamcollege.ca](mailto:wes@durhamcollege.ca) (Whitby) for processing. Please wait for a return email from us advising you that you are eligible to register.
- 2. Begin by going to your [MyDC](https://durhamcollege.ca/mydc/) homepage.
- 3. Select **TIMETABLE OPTIONS** on the right-side under Helpful Links.

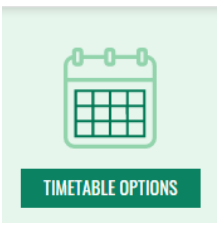

4. Log-in to the Portal using your 9-digit student ID (beginning with 100) and password.

**Please visit [IT Services](https://durhamcollege.ca/student-life/campus-services/it-service-desk/quick-start-for-dc-students) for password information. If you have issues, please contact IT Services at 905-721-3333 option #1**

5. Once on your Student Profile, select **Registration** (found under Additional Links)

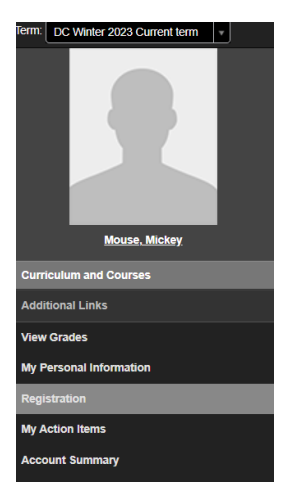

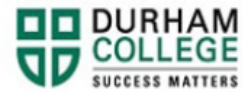

6. Select the term.

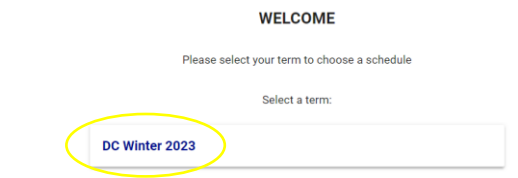

This is the screen you will be directed to:

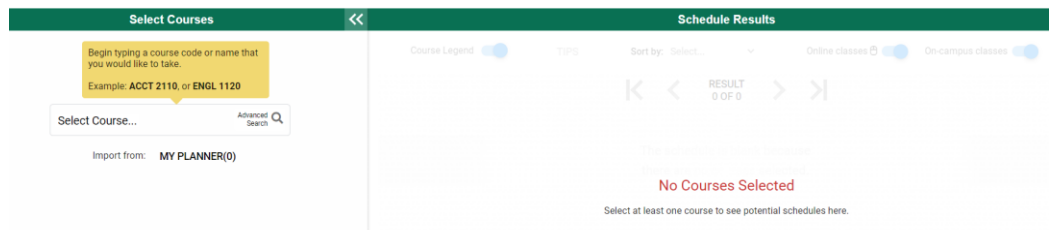

**7.** Under **Select Courses**, search for the class you require by the course code (i.e., ACCT 1100) or the 5-digit CRN (found on [Preview available courses\)](https://durhamcollege.ca/static/avail_courses.html) and select the course.

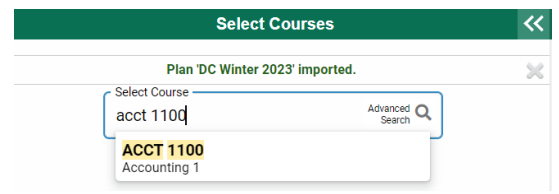

**8.** The course will appear under **Select courses** as well as under **Schedule Results**. You can click the arrows to view different options on the visual schedule builder.

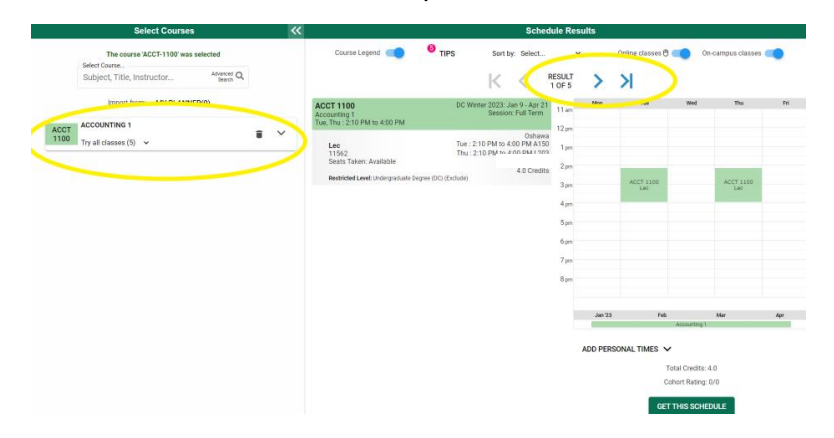

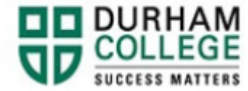

You can expand the arrow under **Select Courses** to see a description of the course.

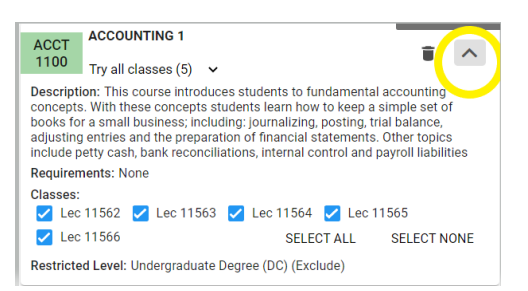

9. Once you have found your preferred courses, dates and times; select **Get this Schedule** 

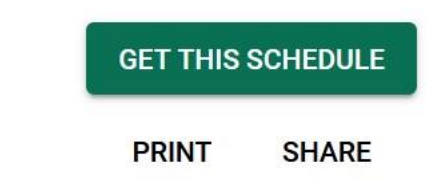

10. When the list of your part-time courses and actions have loaded, verify the information, and click **Do Actions**

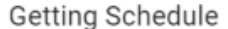

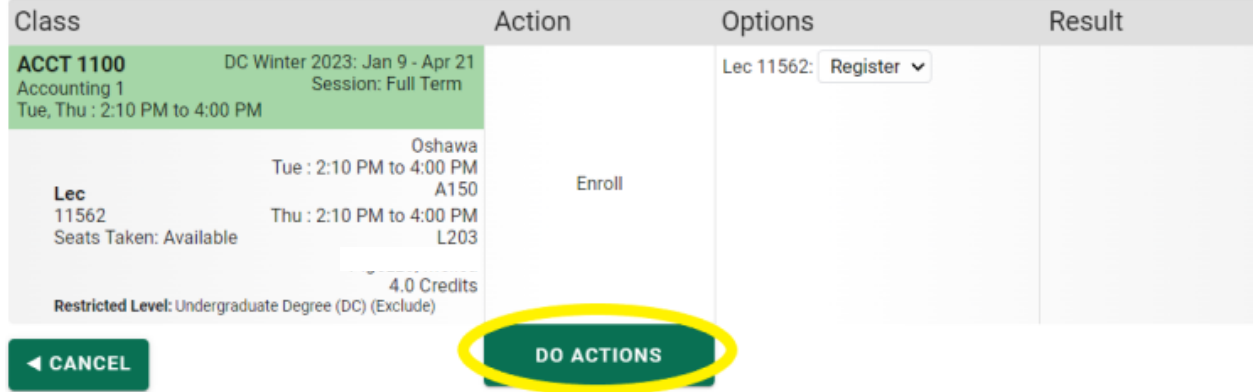

The results column will show the status of the registration attempt: next to each registered course you will see **Registered**; if you were attempting to register for a course where you don't meet the requirements, an error will be displayed in **Red**.

Please **view error codes/troubleshooting [here](https://durhamcollege.ca/mydc/wp-content/uploads/sites/8/Registration-Troubleshooting.pdf)**.

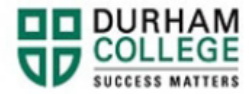

On the bottom right click on **Return to Select Courses** button, to return to the main window.

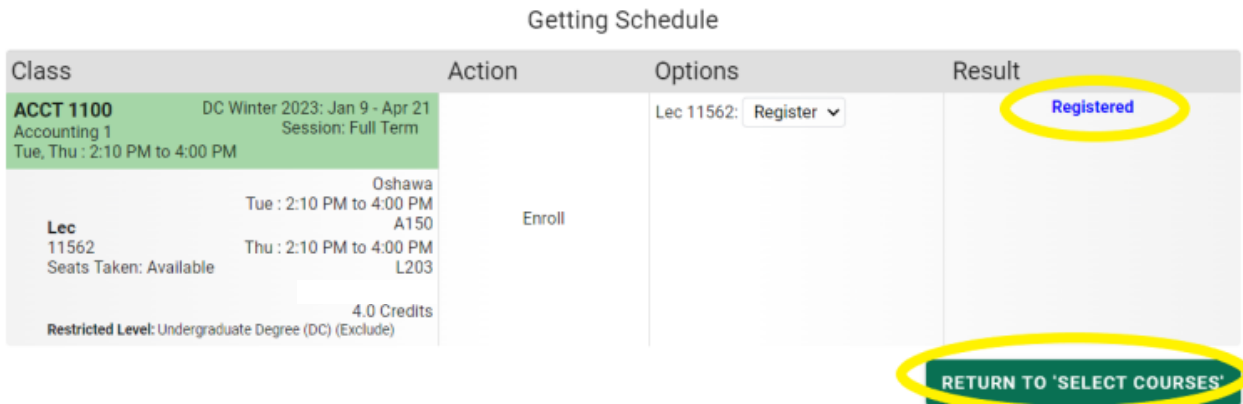

11. Verify the courses in which you have enrolled: in the **Select Courses** panel, each of the enrolled courses will have an "enrolled" flag

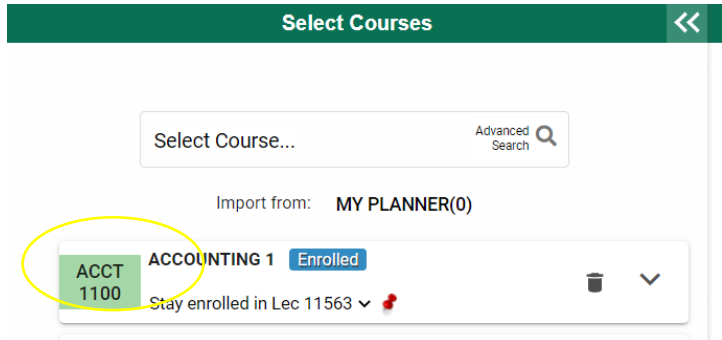

12. Learn how to **[view/print your timetable](https://durhamcollege.ca/mydc/wp-content/uploads/sites/8/How-to-View-and-Print-a-Timetable-3.pdf)** after registration is complete.

## **Pay for your Part-time Courses within 5 business days**

- 1. To determine how much you owe, view your Account Summary. [Click here.](https://ssp.mycampus.ca/StudentSelfService/ssb/accountSummary?mepCode=DC)
- 2. Make a payment on MyDC. [Click here.](https://ssp.mycampus.ca/ssomanager/c/SSB?pkg=https://ssbp.mycampus.ca/prod_dc/zwgktnet.p_redirect_dc)